Обновленная инфраструктура информатизации образования как составной части информатизации общества в целом обеспечит создание новых, тиражирование и внедрение существующих информационных технологий в непрерывное образование.

## Электронный тренажер «Радиостанция Р-159»

Ясько М.М. Учреждение образования «Белорусский государственный университет транспорта»

Применение в обучающем процессе современных технических средств позволяет обеспечить наибольшую наглядность материала возможность получения доступа к любому разделу изучаемого курса, возможность проверки усвоенных знаний посредством тестирований. Для внедрения компьютерной техники в процесс обучения необходима разработка специализированных приложений и программного обеспечения, таких как: компьютерные презентации, электронные учебники, тестирующие программы и обучающие программы.

В данной работе рассматривается электронный тренажер радиостанции УКВ диапазона P-159, который создан средствами Macromedia Flash.

Macromedia Flash - это программный инструмент, который дизайнеры и разработчики используют для создания презентаций, приложений и другого контента, который подразумевает взаимодействие с пользователем. Flash проекты могут включать в себя простые анимации, видео материалы, комплексные презентации, приложения, изображения и многое другое. При помощи Flash можно создавать информационно наполненные приложения, включая в них изображения, звук, видео и специальные эффекты.

Для создания электронного тренажёра понадобился графический материал. Все изображения элементов радиостанции Р-159 были созданы средствами рисования, предоставляемыми программой Macromedia Flash в векторной форме, что гарантирует их качественное отображение при любом масштабировании на экранах различного размера.

Для добавления интерактивности в разрабатываемую программу использовался специальный язык программирования Action Script. С помощью команд этого языка были назначены функции, выполняемые кнопками, расположенными в главном меню, ручками и тумблерами радиостанции в разделе «Настройка радиостанции». Также с использованием Action Script была осуществлена логика работы радиостанции, проверка правильности установки заданной частоты.

Программа запускается при открытии файла «Тренажёр Р-159.ехе». Данный файл имеет расширение «ехе», что делает его более универсальным в силу того, что нет необходимости устанавливать Flash Player или

проверять его наличие на используемом в данный момент компьютере. Проекты Macromedia Flash, скомпилированные в формат «ехе» не требуют проигрывателя, так как при компиляции он встраивается в код файла. Изза того, что файл несет в себе кол плеера он незначительно увеличивается в размере, но имеет значительно большую функциональность.

После открытия запускного файла открывается главное меню программы (рисунок 1). На экране отображается графический интерфейс, состоящий из набора клавиш (кнопок), каждая из которых соответствует своему разделу. Кнопки имеют пояснительные подписи, раскрывающие область материала освещаемого данной частью программы. При нажатии на кнопку меню происходит переход к соответствующему разделу программы.

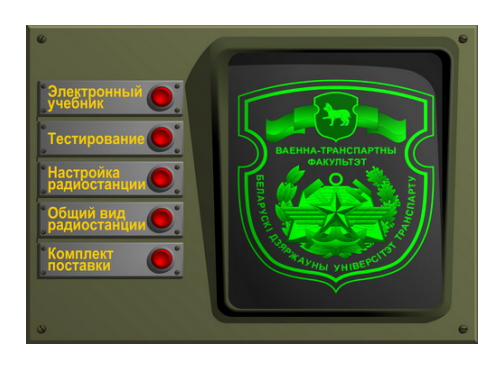

Рисунок 1 - Главное меню электронного тренажёра

При нажатии на пункт меню «Электронный учебник» программа загружает установленный в системе Интернет браузер и даёт ему команду открыть файл, содержащий информацию по радиостанции.

Данный файл представляет собой HTML страницу, навигация по которой может осуществляться посредством ссылок на основные разделы материала или посредством обычной навигации с помощью клавиатуры и мыши

При входе в меню «Тестирование» открывается окно предлагающее ввести имя тестируемого. После ввода имени с клавиатуры и нажатии кнопки «Далее» появляется программа тестирования с вопросом и вариантами ответа на него. Для регистрации ответа необходимо нажать указателем мыши на кнопку с номером выбранного ответа. После этого программа проанализирует правильность ответа и перейдет к следующему вопросу (рисунок 2).

В случае если дано более двух неправильных ответов тест считается не сданным, о чем сообщает соответствующий экран программы.

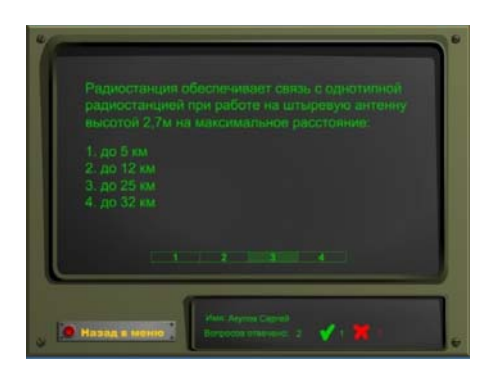

Рисунок 2 – Процесс тестирования с вопросами и вариантами ответов на них

При открытии меню «Настройки радиостанции» на экране появляется изображение радиостанции Р-159М с кратким ее описанием (рисунок 3). Для перехода к настройке радиостанции необходимо нажать вкладку «Задание»

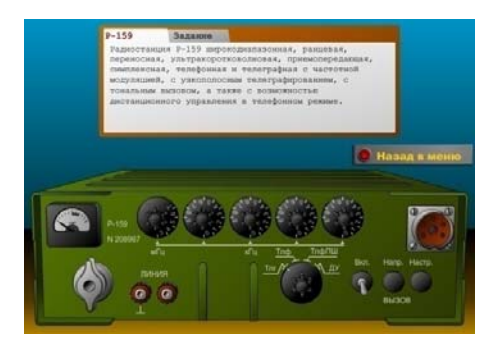

Рисунок 3 – Пункт меню «Настройка радиостанции»

При переходе на вкладку «Задание» Пользователю предлагается настроить радиостанцию на заданную частоту. Частота выбирается произвольным образом в ограниченном диапазоне. После настройки необходимо нажать кнопку «Готово» и программа покажет результат (рисунок 4).

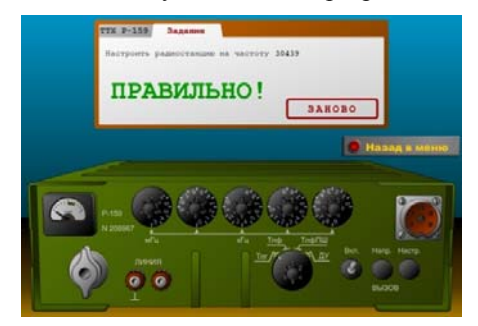

Рисунок 4 - Результат настройки радиостанции

В разделе «Общий вид радиостанции» приведено ее изображение. При наведении курсором мыши на составные части радиостанции на экране выводится информация об указанном элементе (рисунок 5).

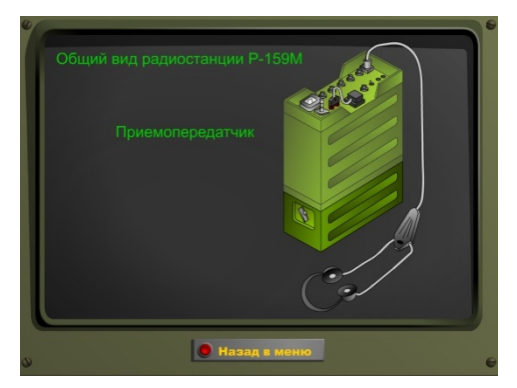

Рисунок 5 - Меню «Общий вид радиостанции»

Раздел «Комплект поставки» имеет форму презентации. В этом разделе последовательно отображаются элементы, входящие в комплект поставки радиостанции Р-159М (рисунок 6).

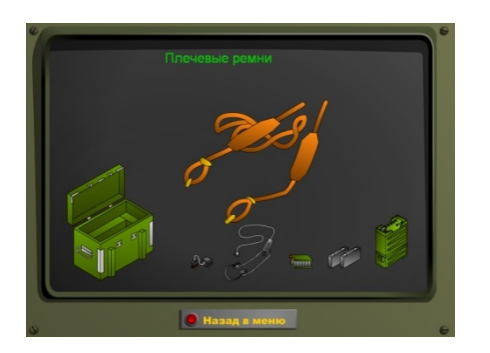

Рисунок 6 - Меню «Комплект поставки радиостанции»

В каждом разделе есть кнопка возврата в главное меню.

Разработанный электронный тренажёр, будет полезен при получении навыков по работе с радиостанцией УКВ диапазона Р-159.